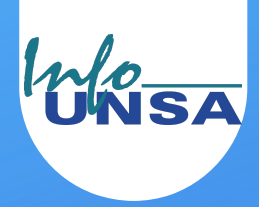

# CUENTAS DE BANCO

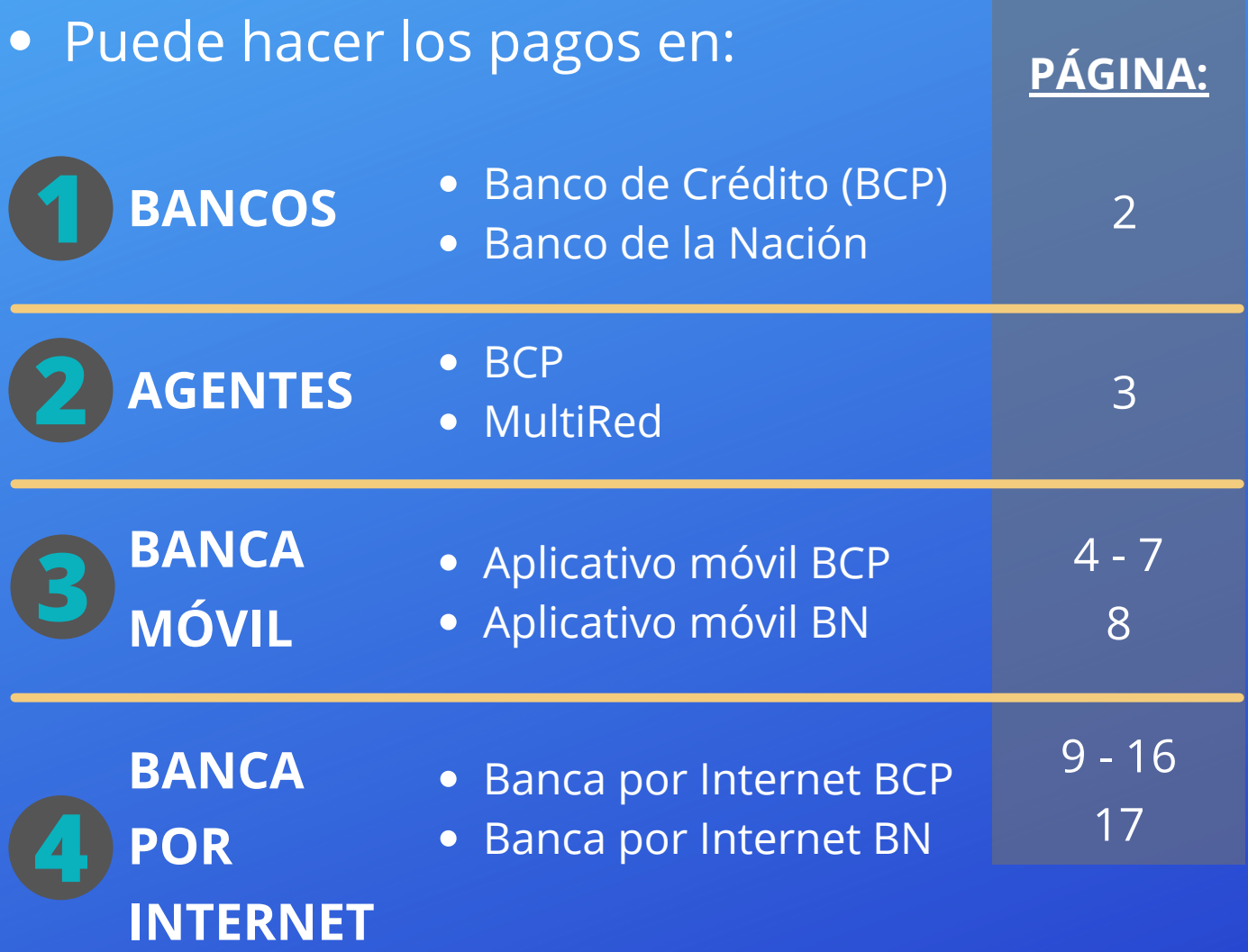

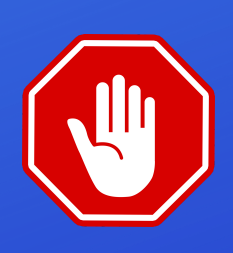

Tenga en cuenta que **NO** aceptamos TRANFERENCIAS INTERBANCARIAS por lo que NO contamos con CCI

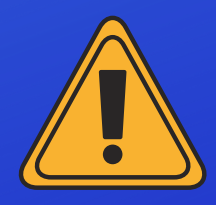

Si va ha realizar más de un (01) pago, haga cada pago en **vouchers SEPARADOS**

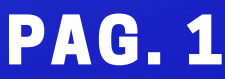

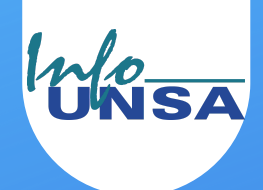

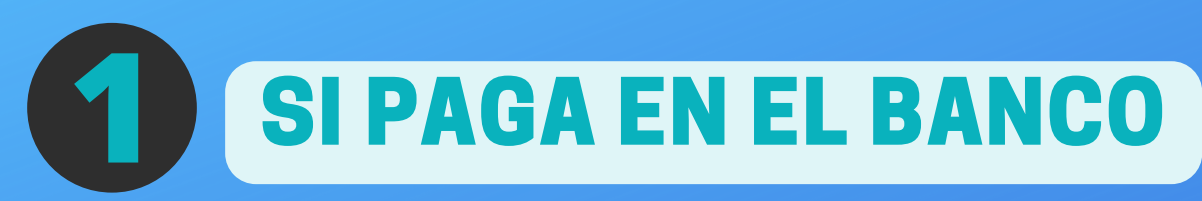

- La cuenta es a nombre de la Universidad  $\bullet$ Nacional de San Agustín de Arequipa (UNSA)
- RUC N° 20163646499

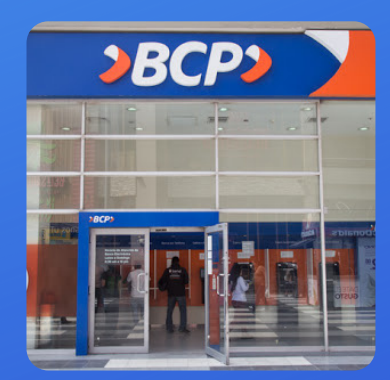

**BANCO DE CRÉDITO DEL PERÚ (BCP)** Cuenta Corriente N° 215-1588792-0-19 Opción servicios: Pago Varios

#### **BANCO DE LA NACIÓN** Cuenta Corriente N° 00-101-202992

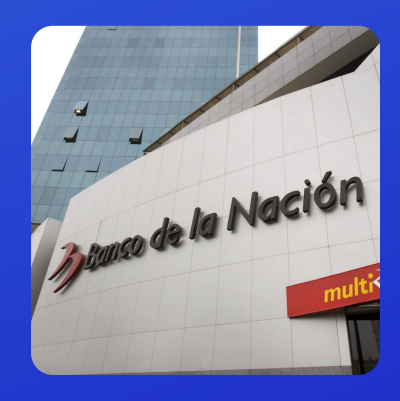

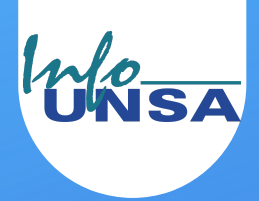

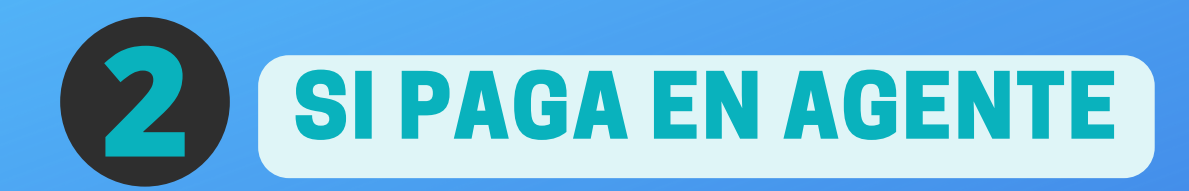

- La cuenta es a nombre de la Universidad  $\bullet$ Nacional de San Agustín de Arequipa - UNSA
- RUC N° 20163646499

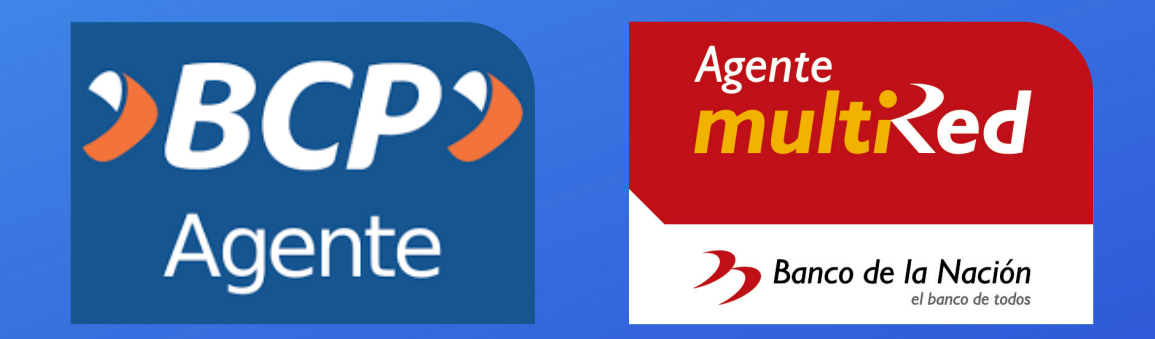

- Indicar que hará un pago a la cuenta de la 1. **Universidad Nacional de San Agustín - UNSA**
- 2. Seleccionar la opción **PAGO VARIOS**
- **NO la opción Pago UNSA-VIRTUAL ni otra opción** 3.
- Dictar su número de DNI o apellidos y nombre 4.
- Si le piden código de alumno (dentro de la opción de 5. PAGO VARIOS), dar su número de DNI

#### **BANCO DE CRÉDITO DEL PERÚ (BCP)**

Cuenta Corriente N° 215-1588792-0-19

**BANCO DE LA NACIÓN** Cuenta Corriente N° 00-101-202992<br> **PAG. 3** 

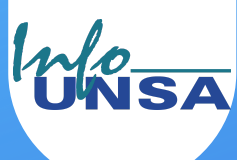

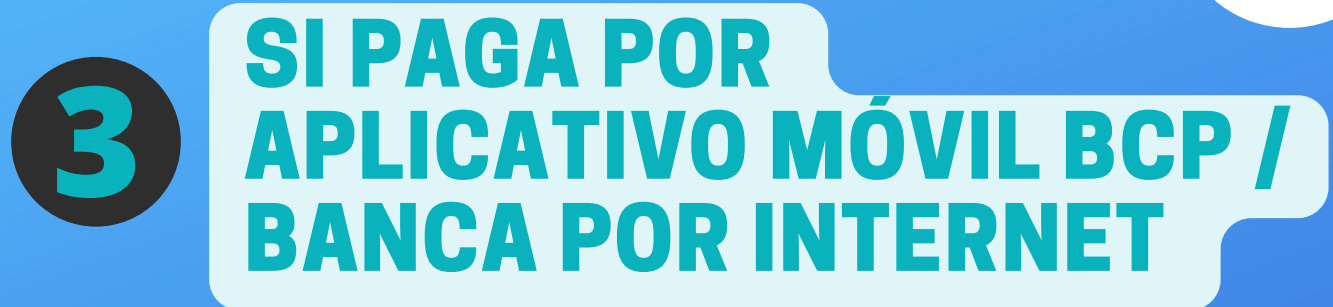

1. Entrar a Pago de Servicios

Escribir en *buscar en la sección* UNIVERSIDAD 2. NACIONAL

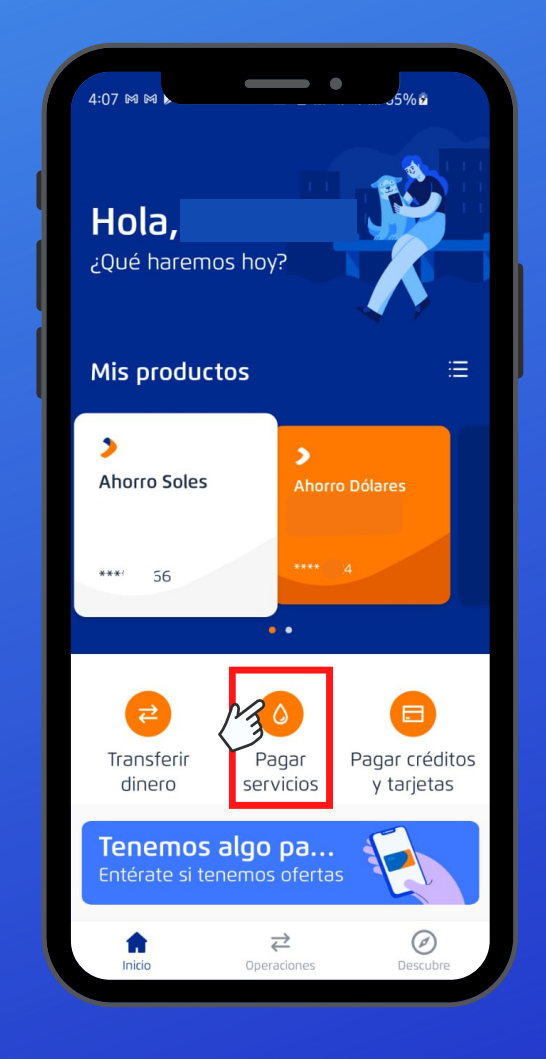

**1**

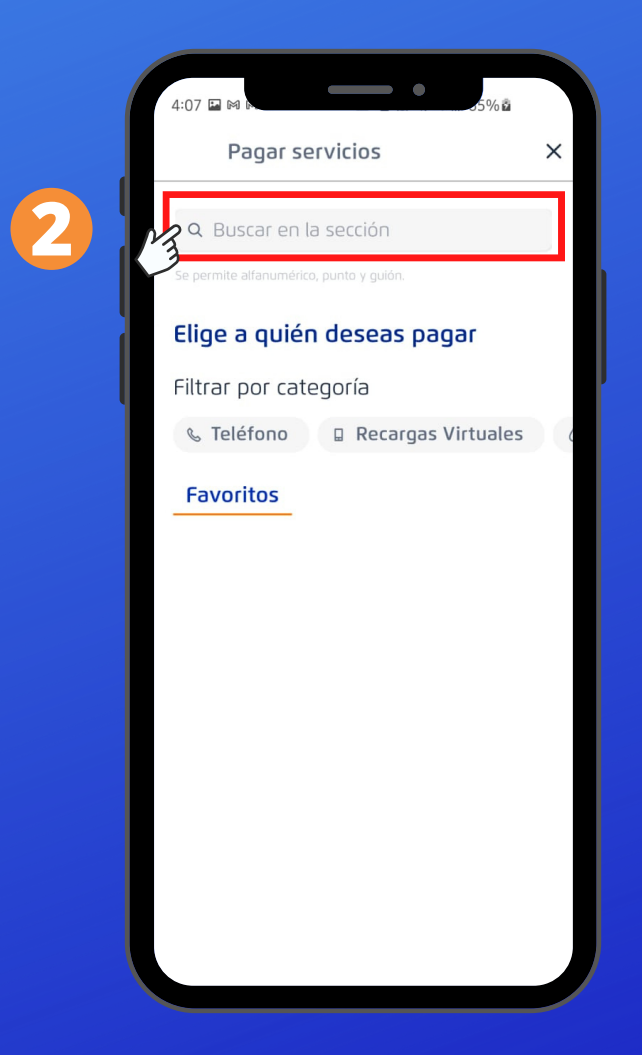

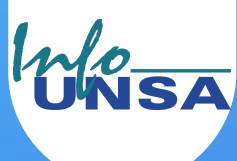

# SI PAGA POR APLICATIVO MÓVIL BCP / BANCA POR INTERNET **3**

#### 3. Seleccionar **Universidad Nacional de San Agustín** 4. Seleccionar *servicio* la opción **Pago Varios**

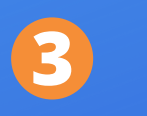

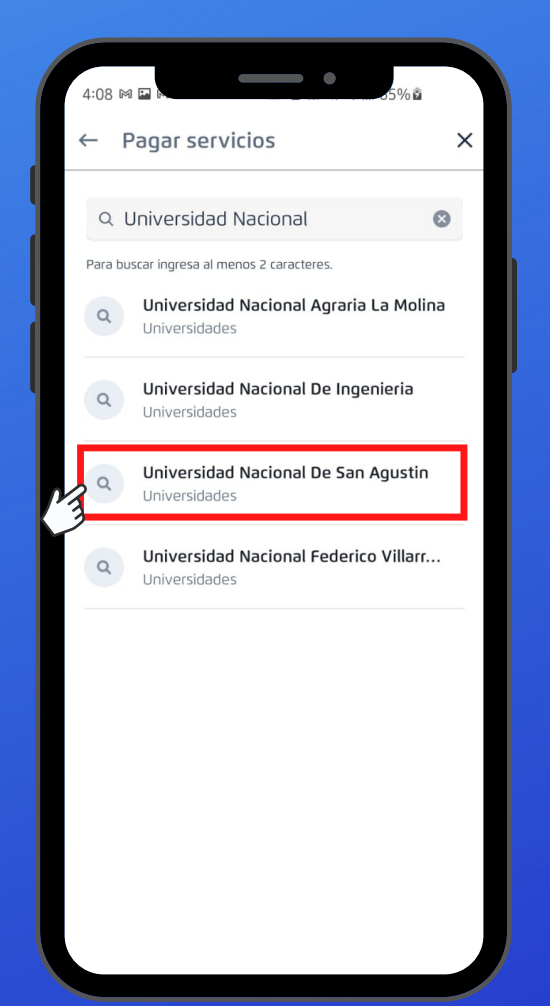

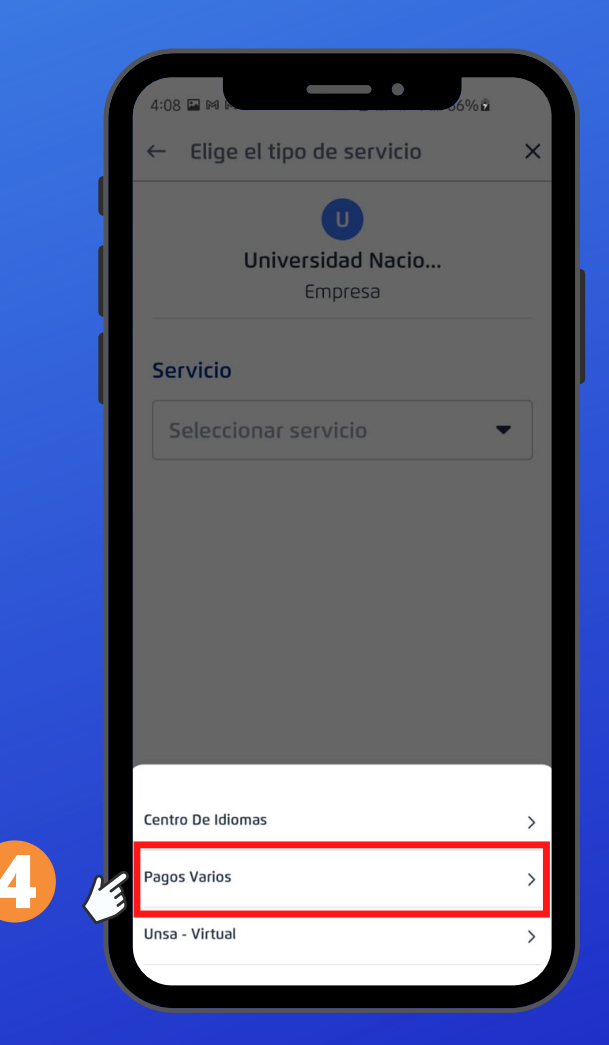

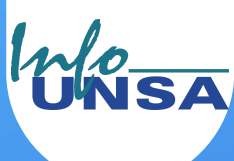

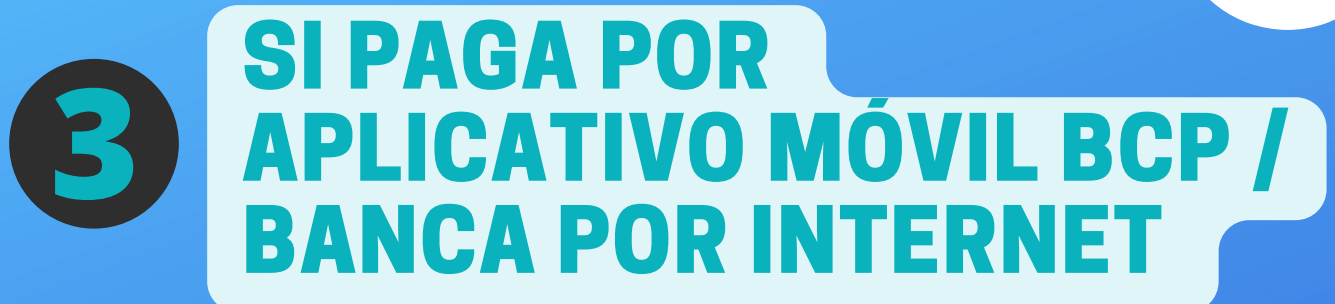

5. En el campo *nombre del alumno* ingresar solo su primer nombre y de en Continuar 6. Escriba el monto del curso o servicio 7. Seleccione la cuenta de origen (es SU cuenta desde donde se hará el cobro) y de en Continuar

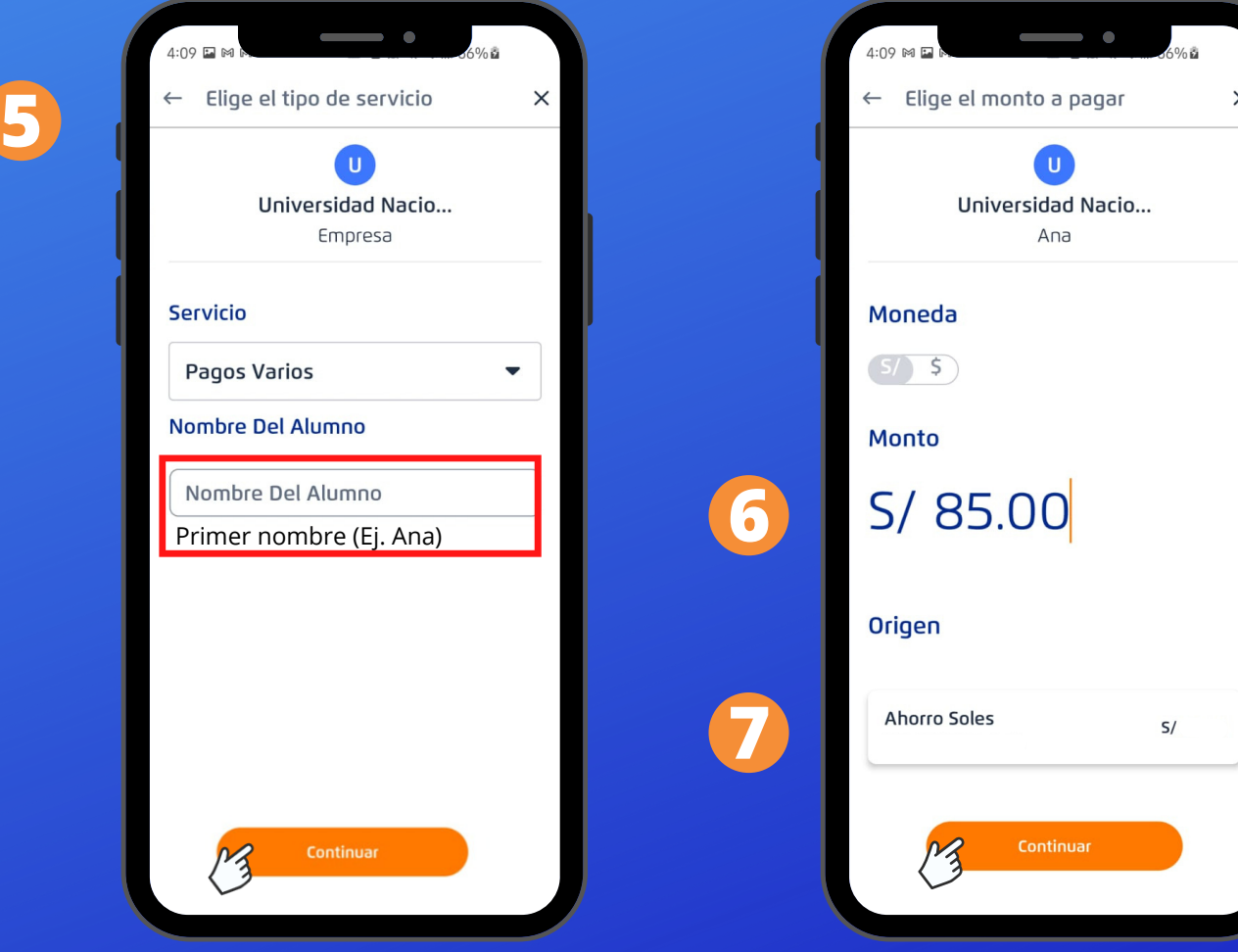

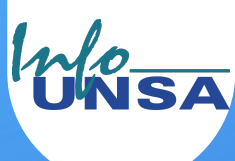

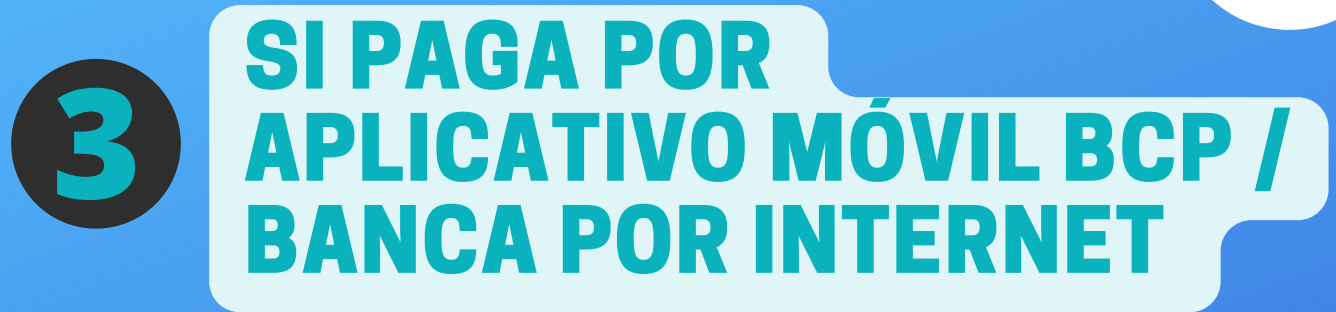

8. Tome una captura de pantalla y seleccione **D** para descargar el comprobante de pago.

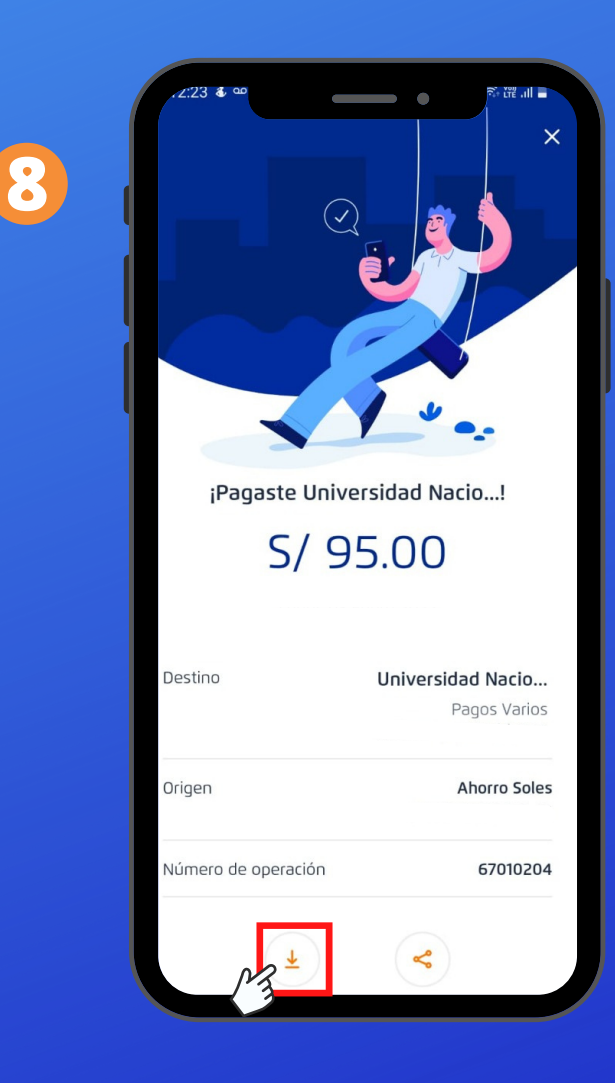

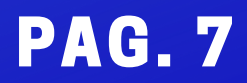

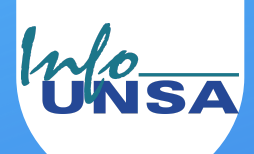

# **3** BANCO DE LA NACIÓN APLICATIVO MÓVIL BANCA POR INTERNET

**NO** es posible realizar el pago por:

- Aplicativo Banco de la Nación
- Banca por Internet Banco de la Nación
- Aplicativo Págalo.pe

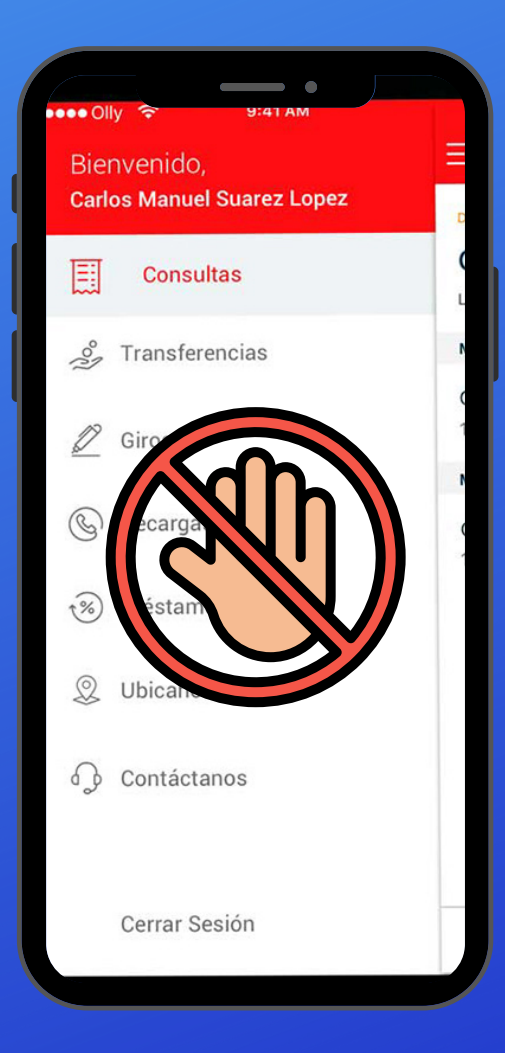

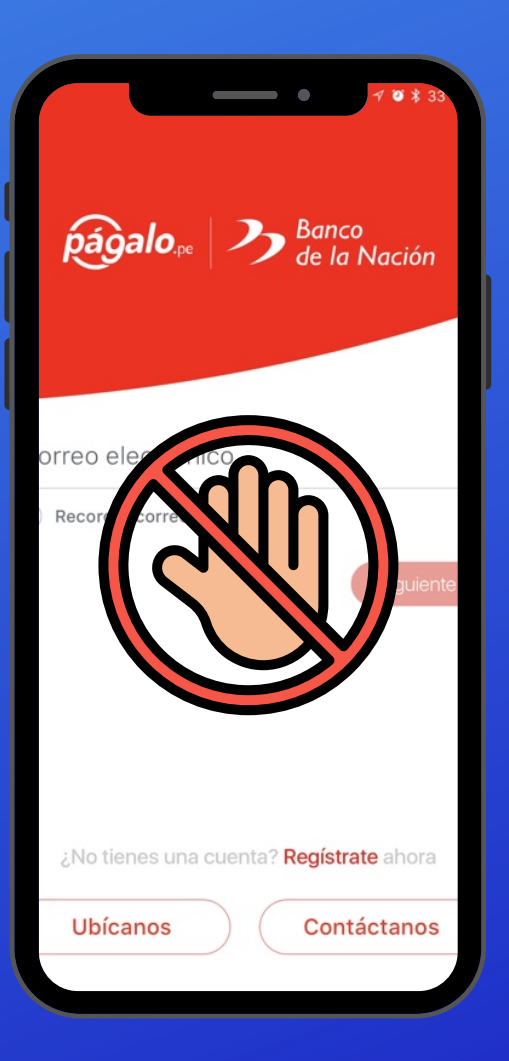

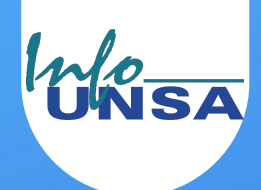

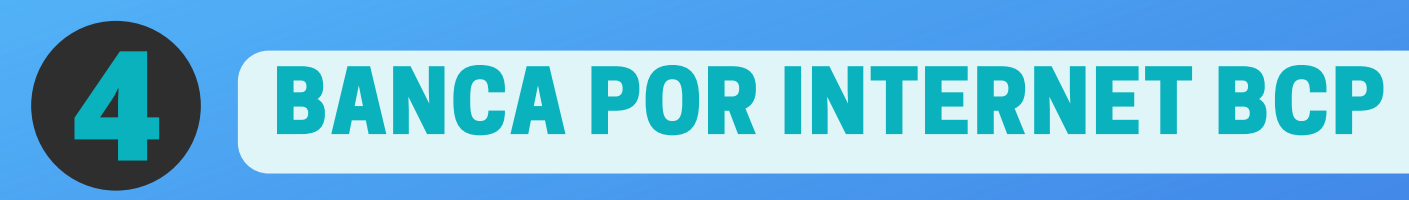

1. Ingresar a la web de Banca por Internet de **BCP** 

<https://www.viabcp.com/canales/banca-por-internet>

2. Clic en Banca por Internet

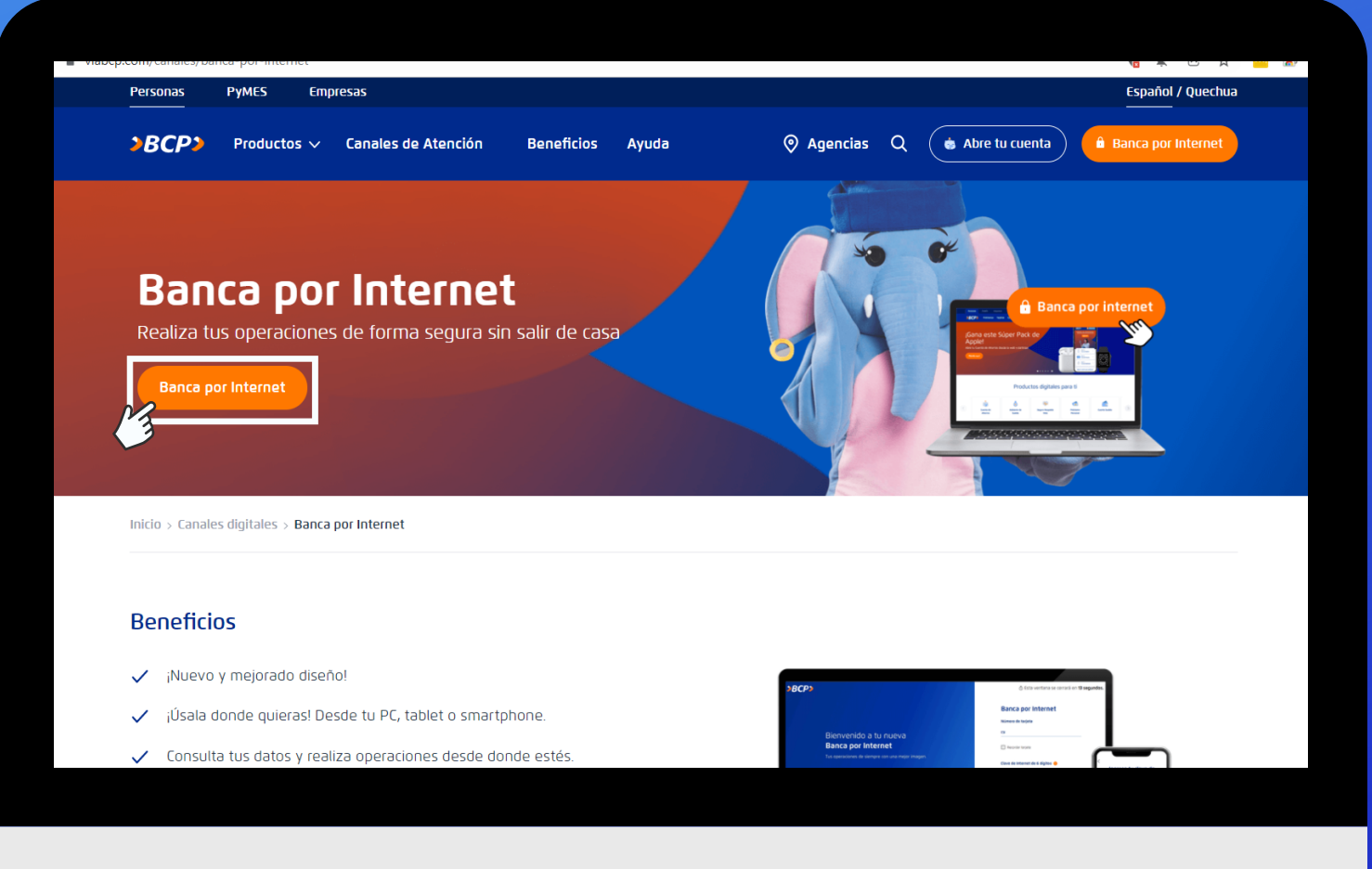

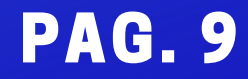

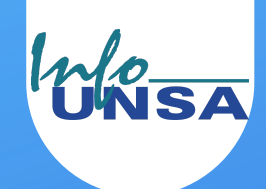

⊙ Esta ventana se cerra

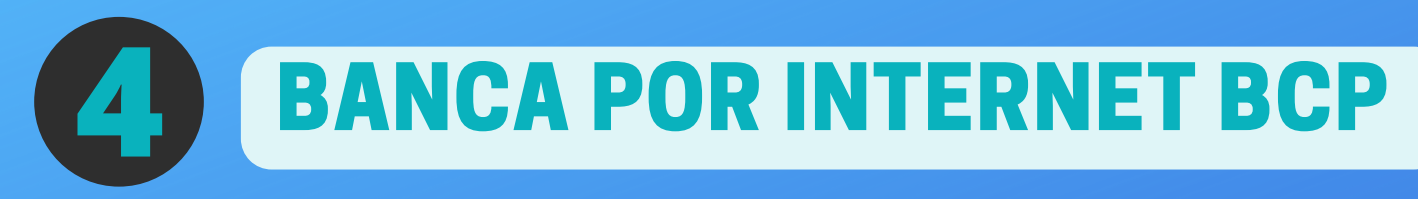

#### 3. Ingresar los datos solicitados y clic en (Ingresar

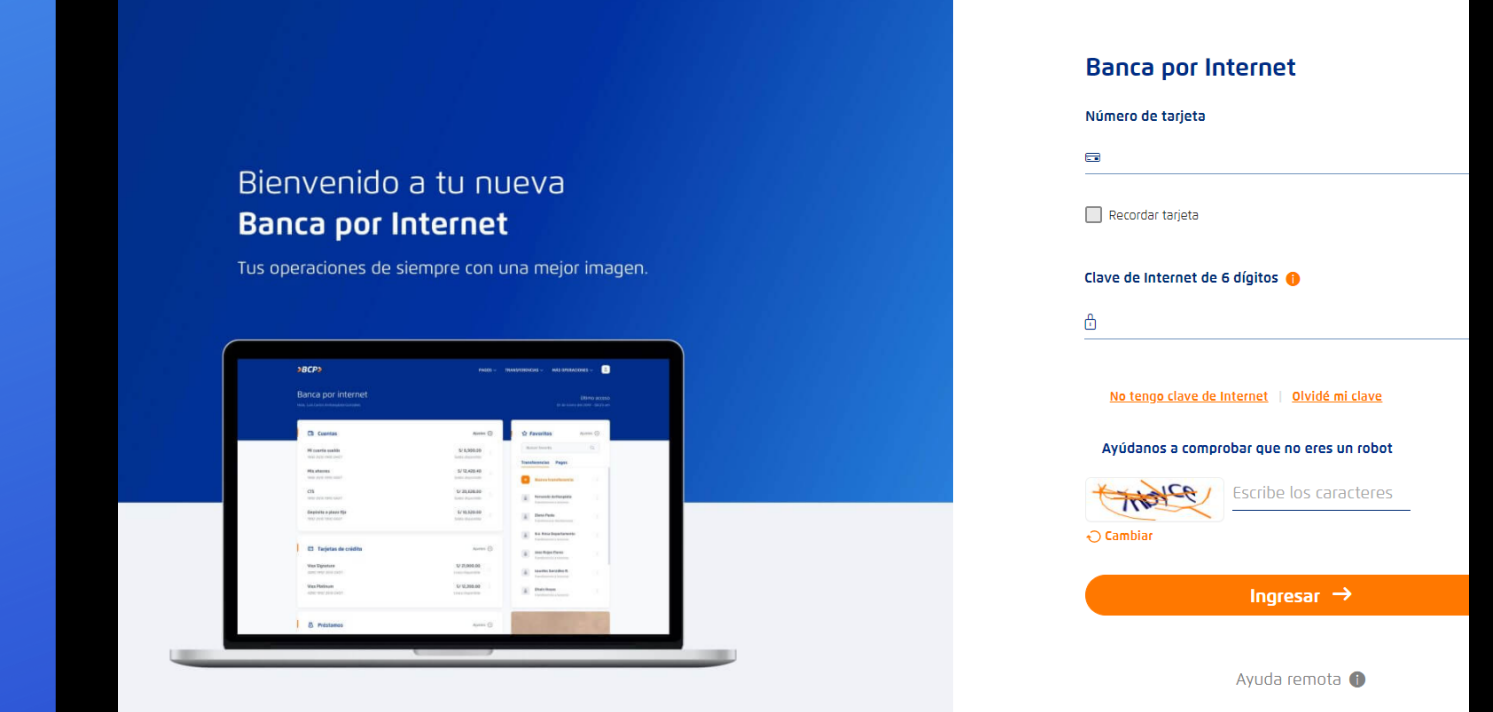

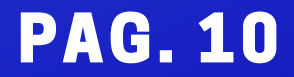

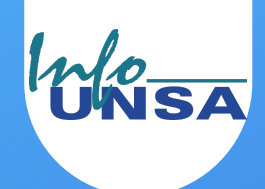

# **4** BANCA POR INTERNET BCP

# 4. Clic en **PAGOS** opción **PAGAR UN SERVICIO**

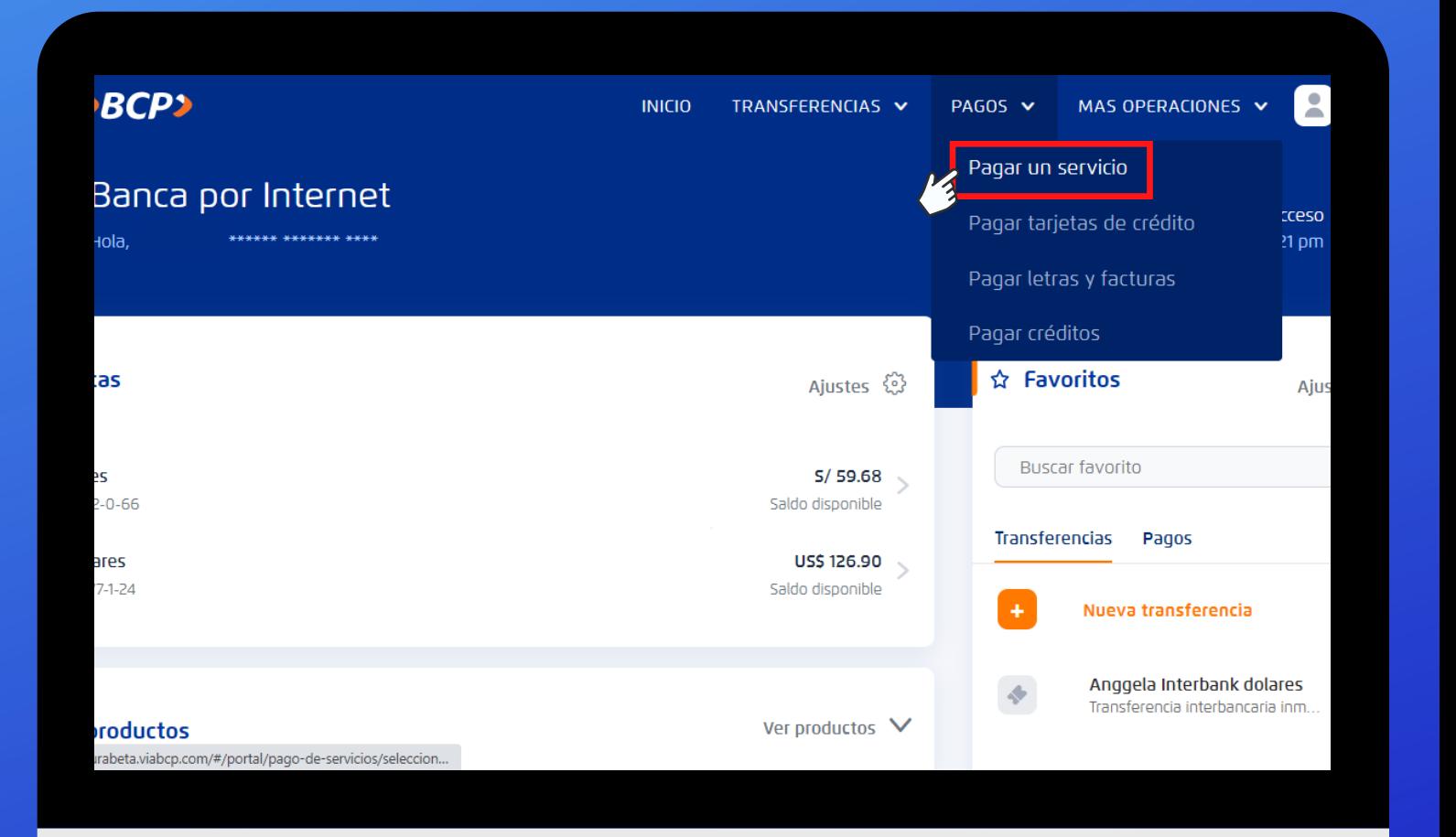

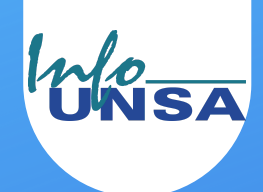

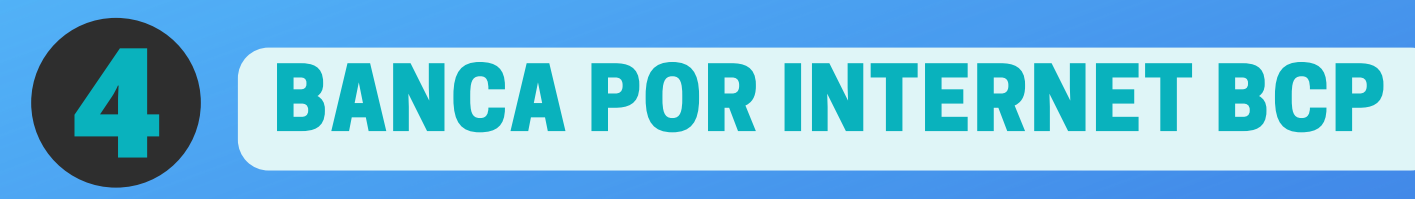

### 5. Escribir y seleccionar en el buscador UNIVERSIDAD NACIONAL DE SAN AGUSTÍN

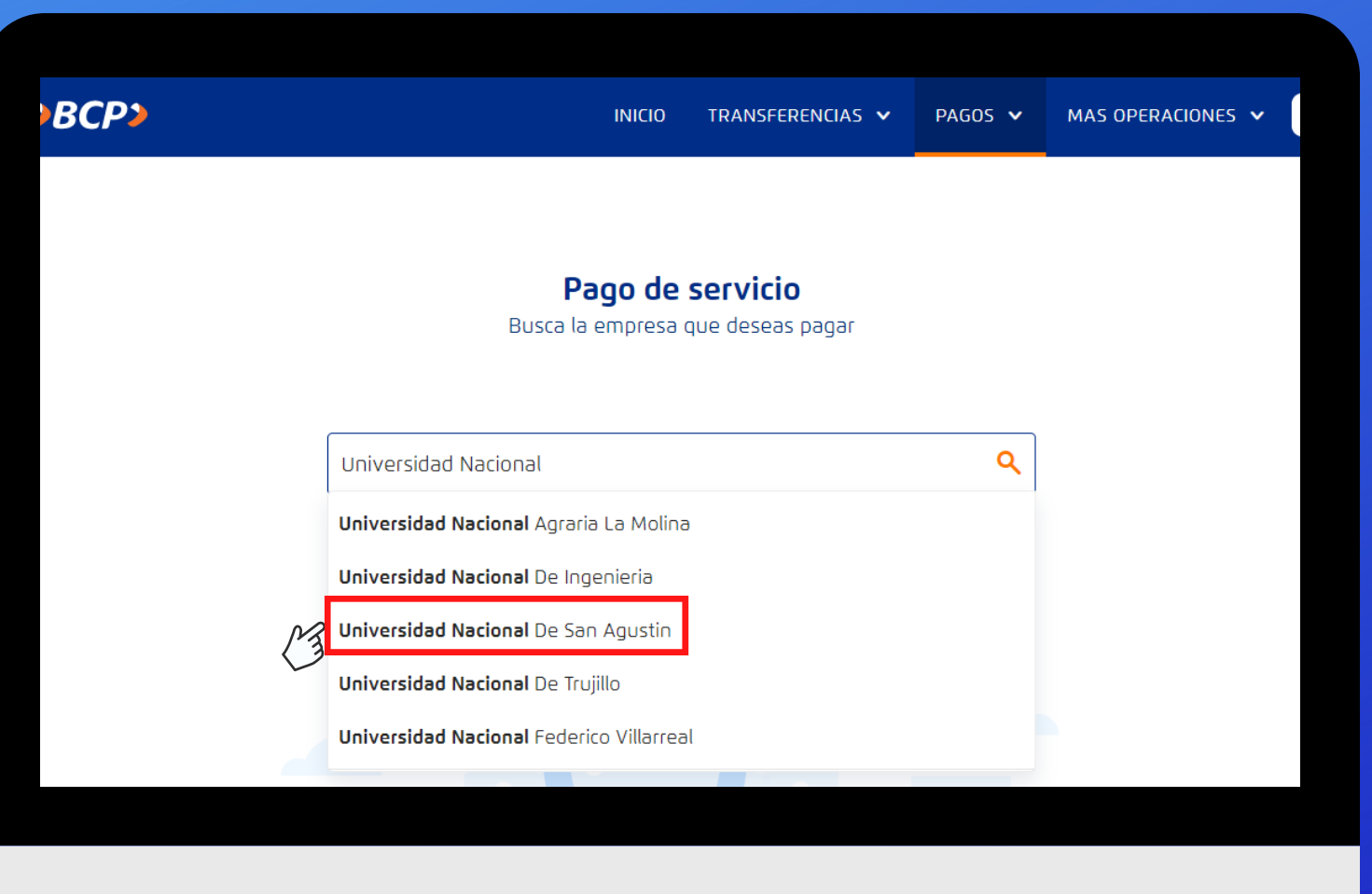

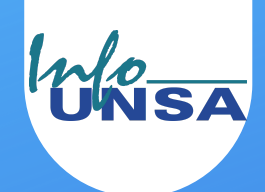

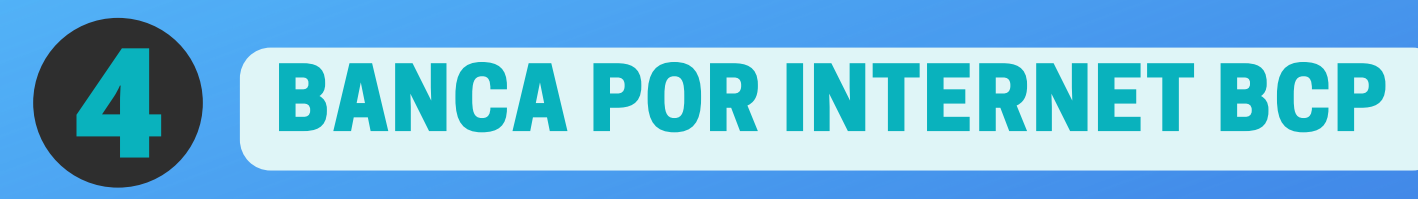

#### 6. Seleccionar la opción PAGO VARIOS

Pago de servicio

Busca la empresa que deseas pagar

Q UNIVERSIDAD NACIONAL DE SAN AGUSTIN Encontramos 01 resultado para "Universidad Nacional De San Agustin" **Universidad Nacional De San Agustin**  $\lambda$ Centro de idiomas Pagos varios Unsa - virtual

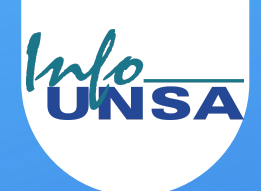

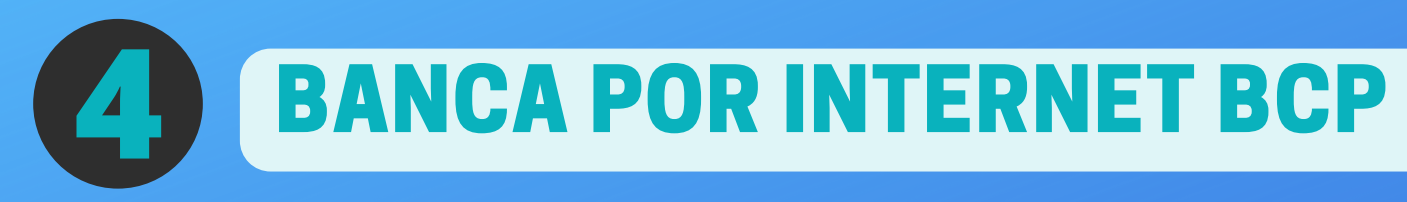

7. En el campo *Nombre del alumno* escribir solo su primer nombre (Ej. Ana)

8. En *Cuenta Origen* seleccionar SU cuenta desde donde se hará el cobro

9. En *Monto a pagar* escribir el monto del curso o servicio

10. Clic en Continuar

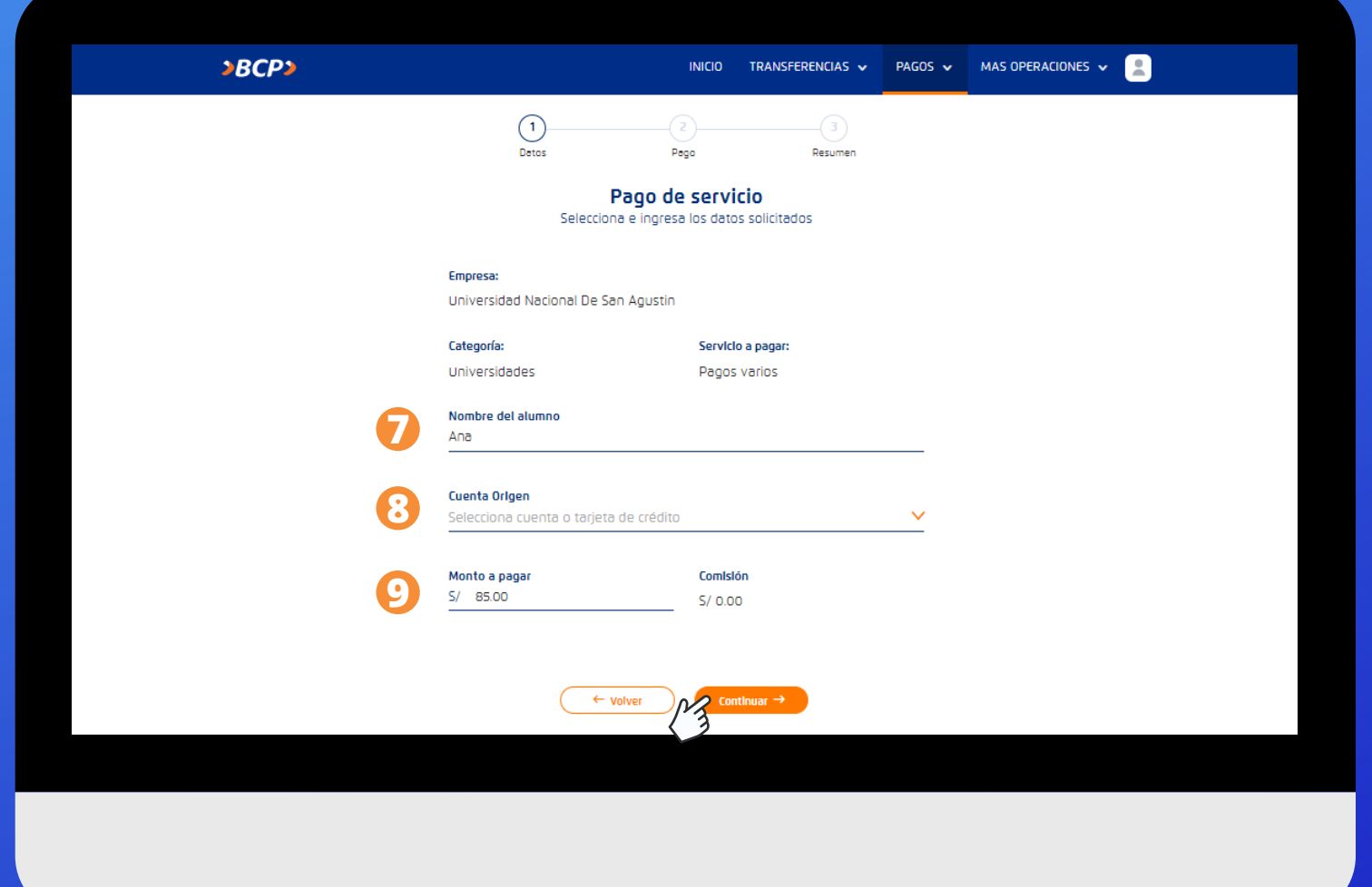

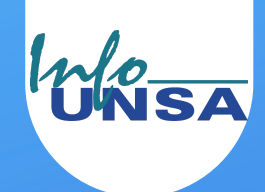

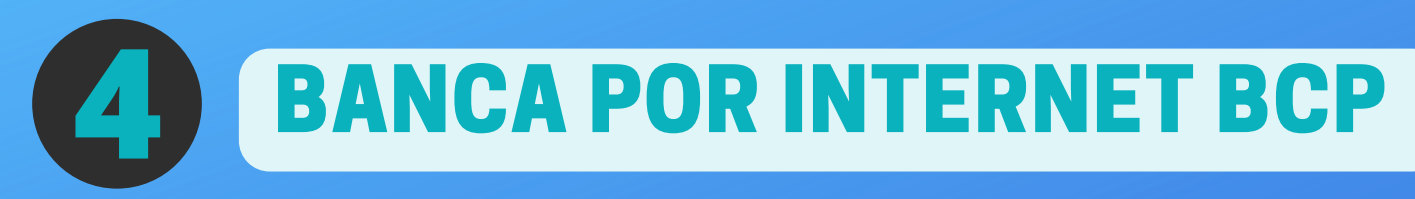

11. Escribir la Clave Digital y clic en C Pagar

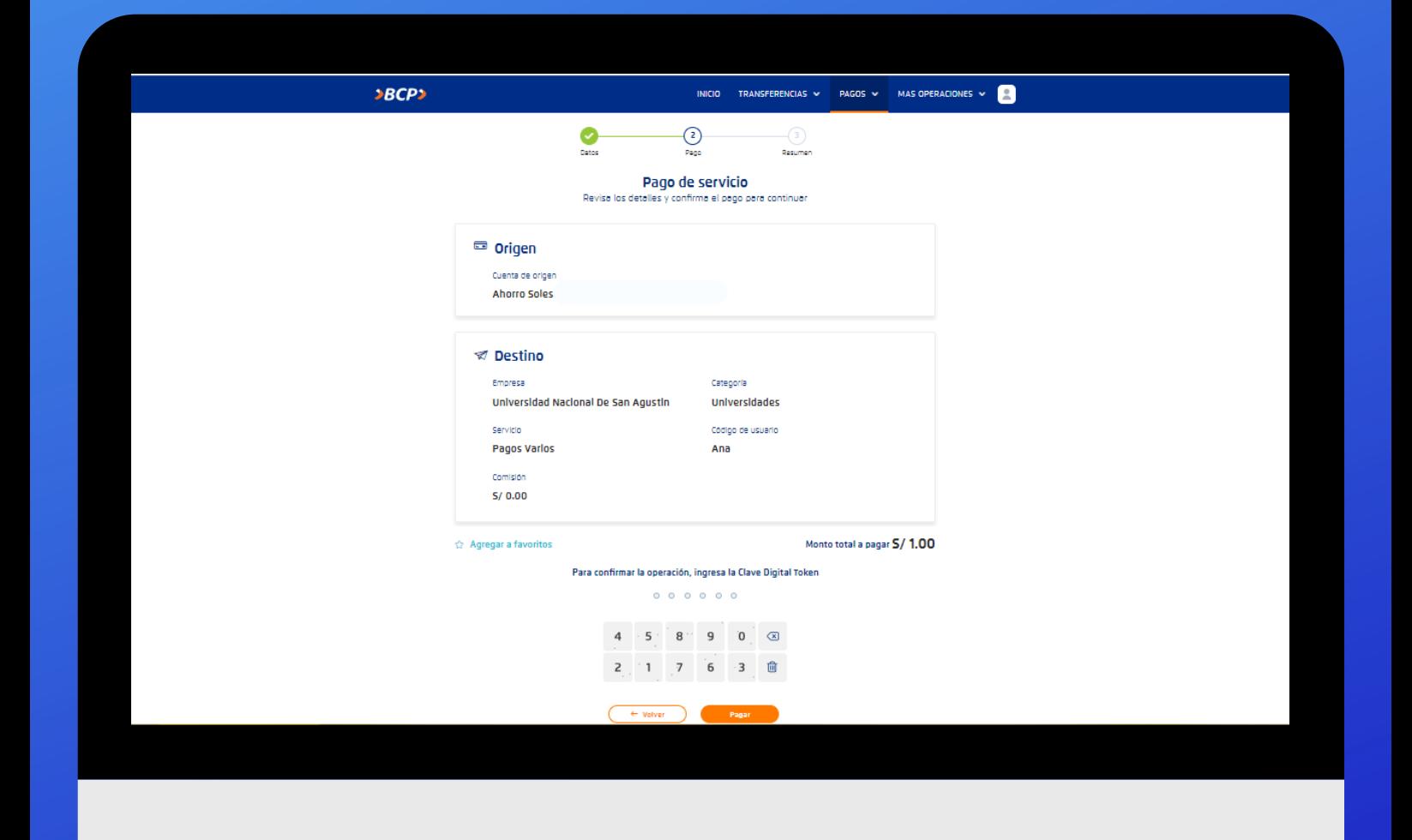

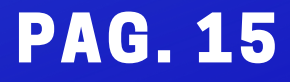

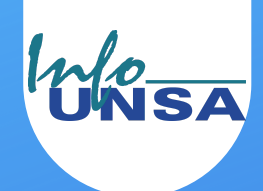

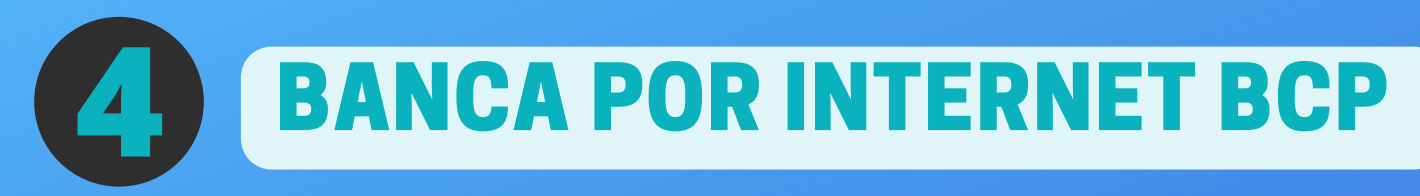

12. En el paso 3 tomar captura de pantalla a la constancia de pago.

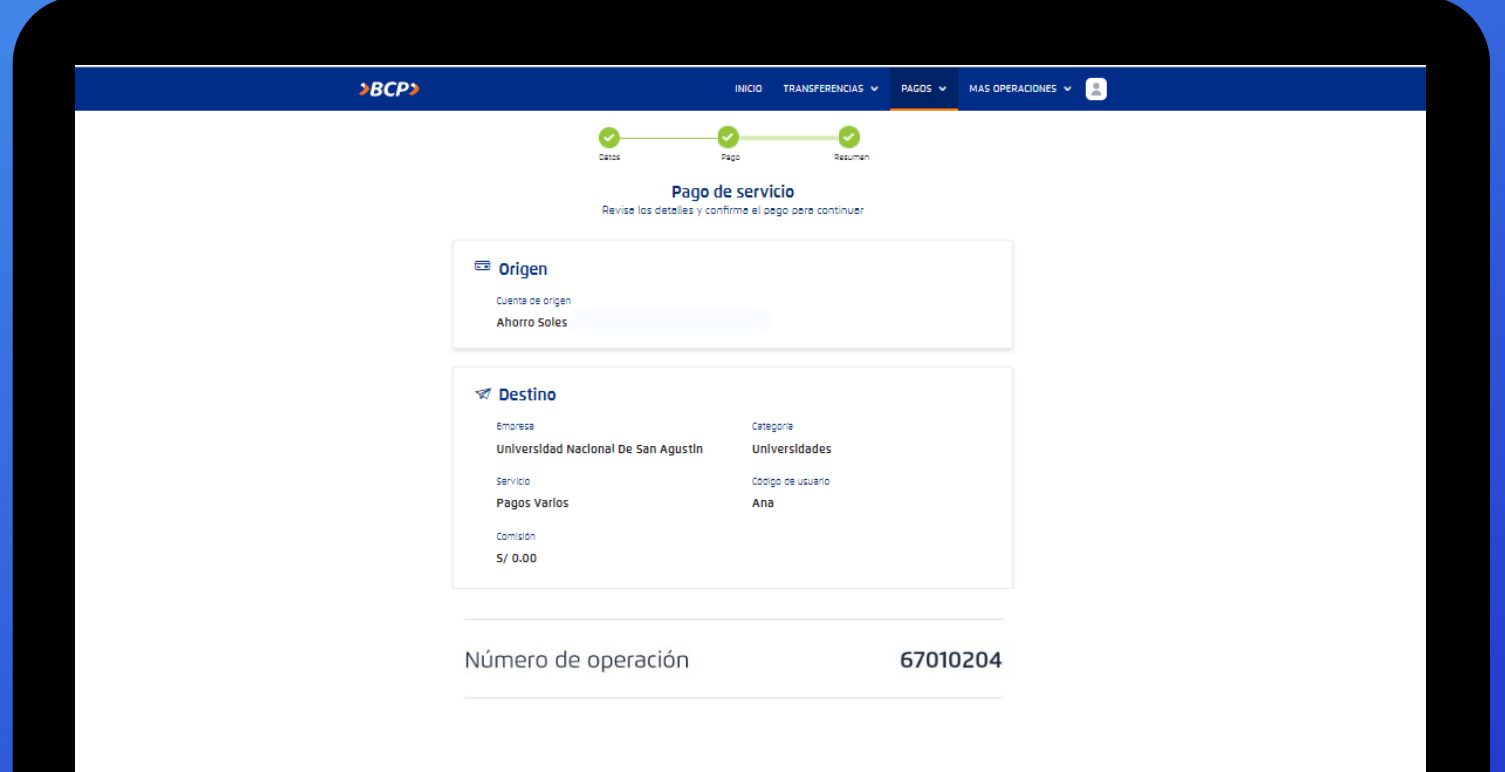

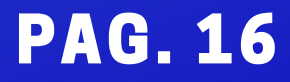

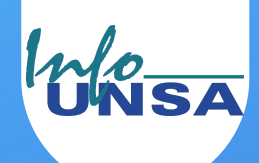

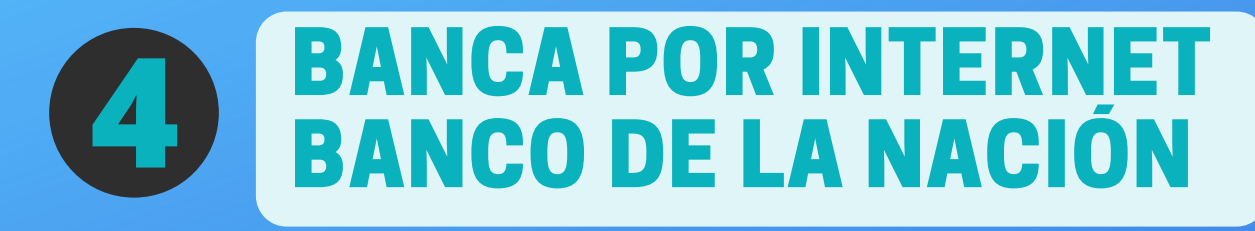

**NO** es posible realizar el pago por:

- Banca por Internet Banco de la Nación
- Sitio web Págalo.pe

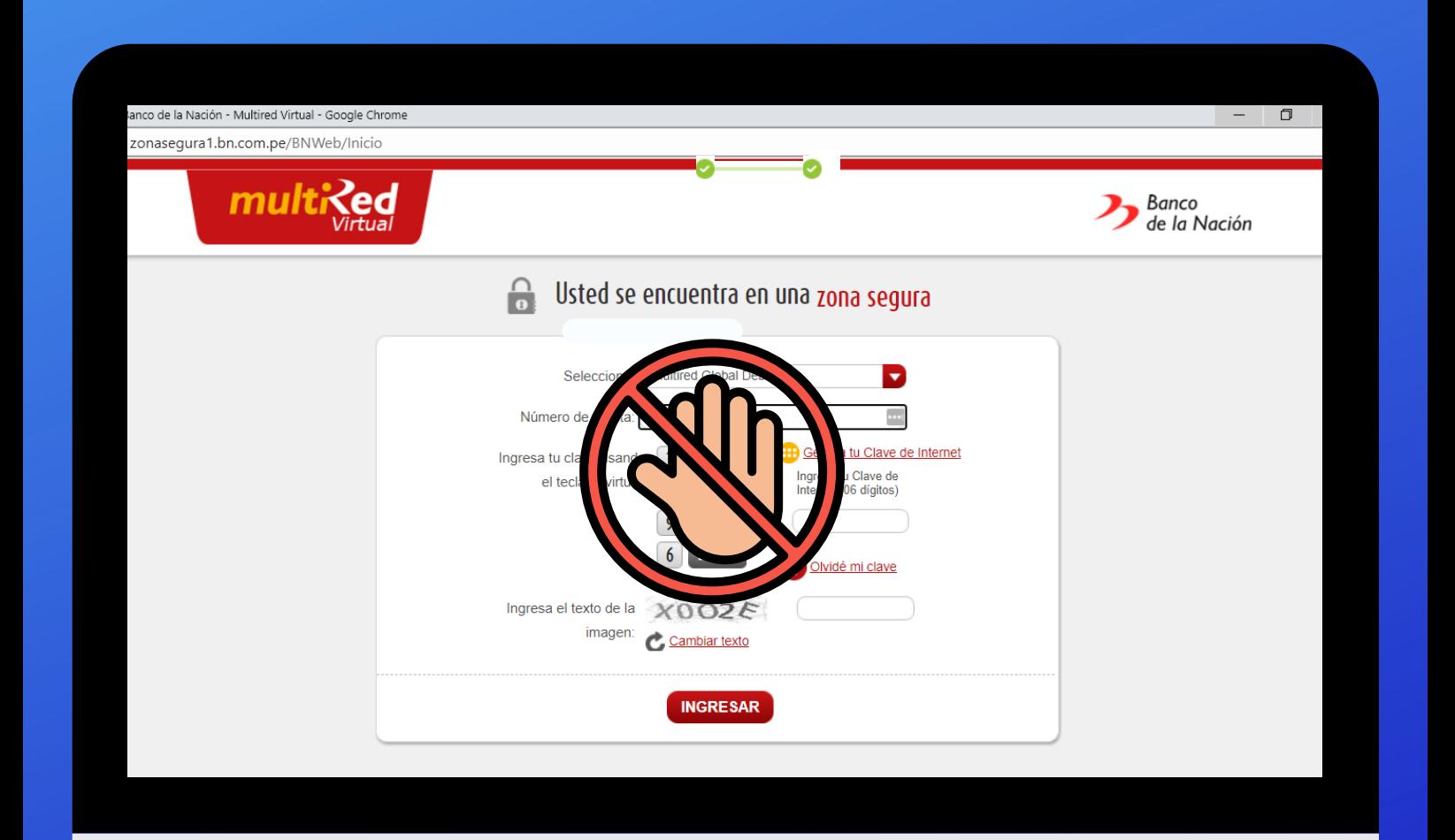

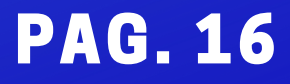